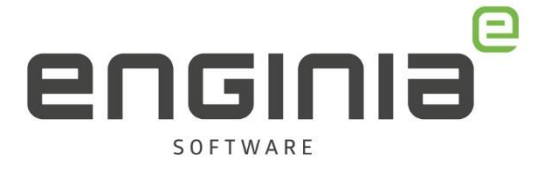

# Installatiehandleiding Standard Parts

**Solid Edge 2023**

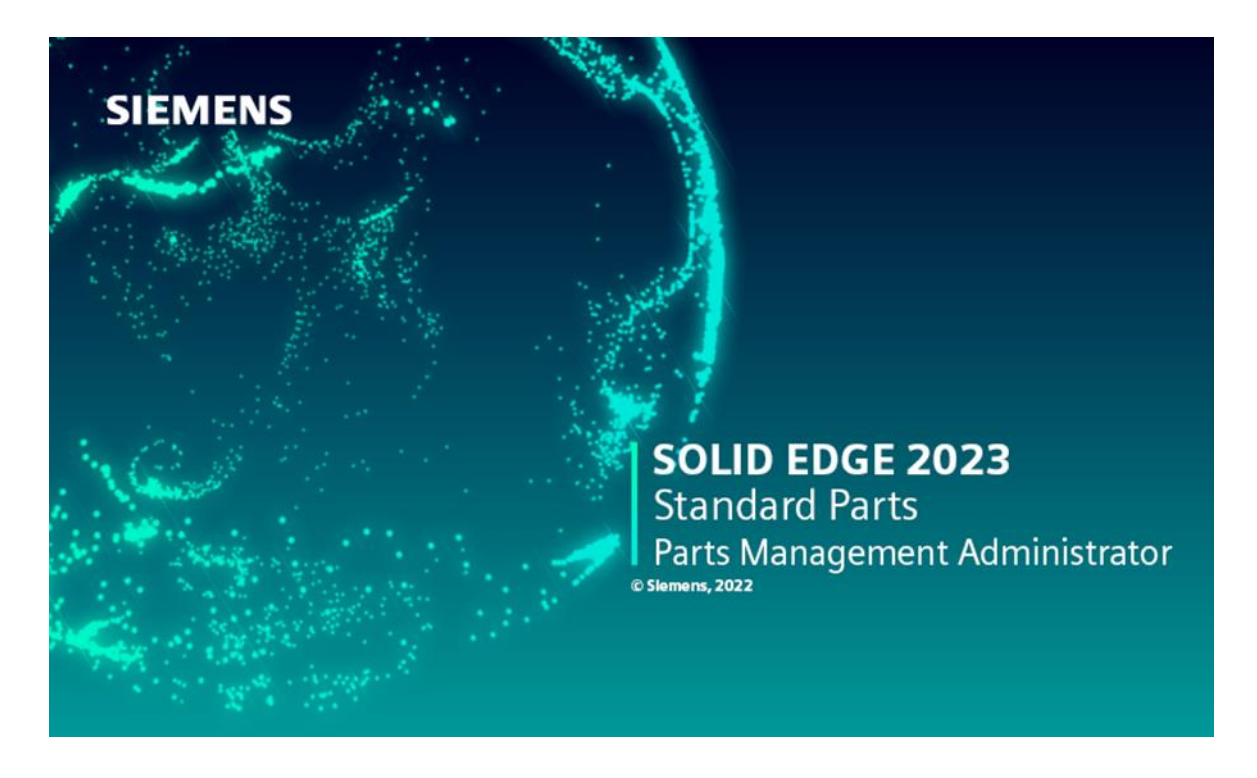

Deze handleiding is bedoeld voor het **lokaal** installeren van Standard Parts. Gebruik dit document alleen voor de eerste schone / nieuwe installatie van de Standard Parts. Zijn de Standard Parts al een keer geïnstalleerd? Gebruik dan de [Updatehandleiding Standard Parts.](https://enginia.nl/documents/36/Updatehandleiding_Standard_Parts_2023.pdf)

Geen tijd om je er zelf in te verdiepen? We bieden verschillende [installatiepakketten](https://enginia.nl/diensten/?tags=installatie) aan. Kom je ergens niet uit? Bekijk eerst even de [FAQ.](#page-17-0)

Enginia B.V. support.enginia.nl support@enginia.nl T +3185 4891717

Enginia Oost Demmersweg 5-13 7556 BN Hengelo T +31 541 768420

Enginia Midden Modemweg 37 3821 BS Amersfoort T +31 33 4573322

Enginia West Zilverstraat 69 2718 RP Zoetermeer T +31 15 3807500

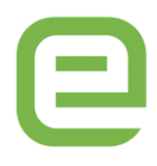

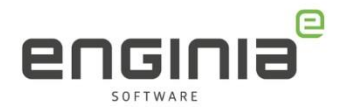

# Inhoud

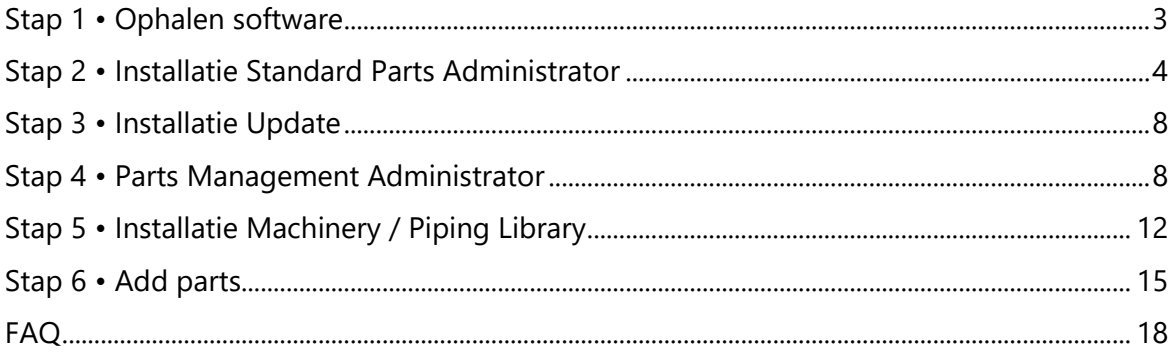

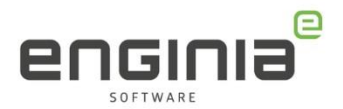

### <span id="page-2-0"></span>Stap 1 • Ophalen software

- Download de Standard Parts Administrator door [hier](https://support.sw.siemens.com/en-US/product/246738425/downloads) in te loggen met jouw Webkey account.
- Selecteer versie Solid Edge 2023 (1) en ga naar het mapje 'Solid Edge 2023 (V2xxx) Portfolio' (2).

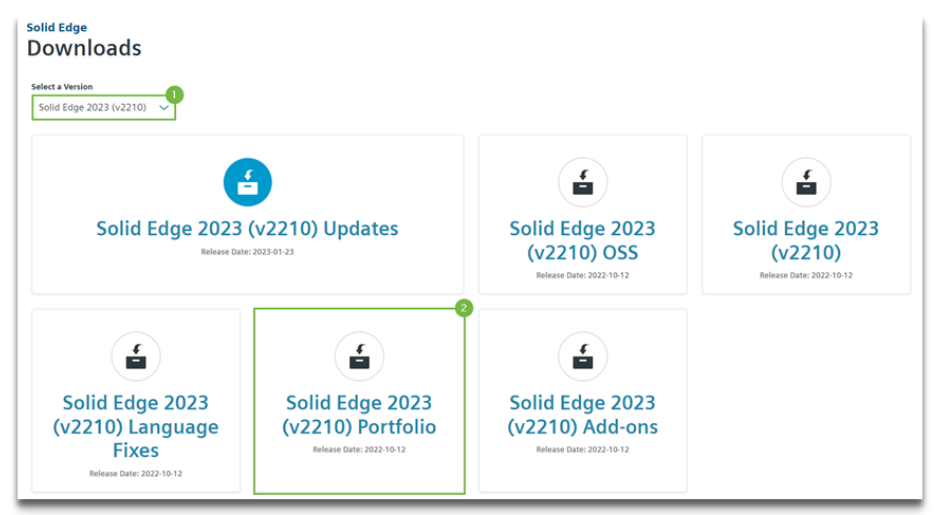

• Open het mapje 'Standard Parts' (1) en selecteer 'StandardPartsAdministrator\_2023\_2xxx\_ENGLISH.exe' (2)

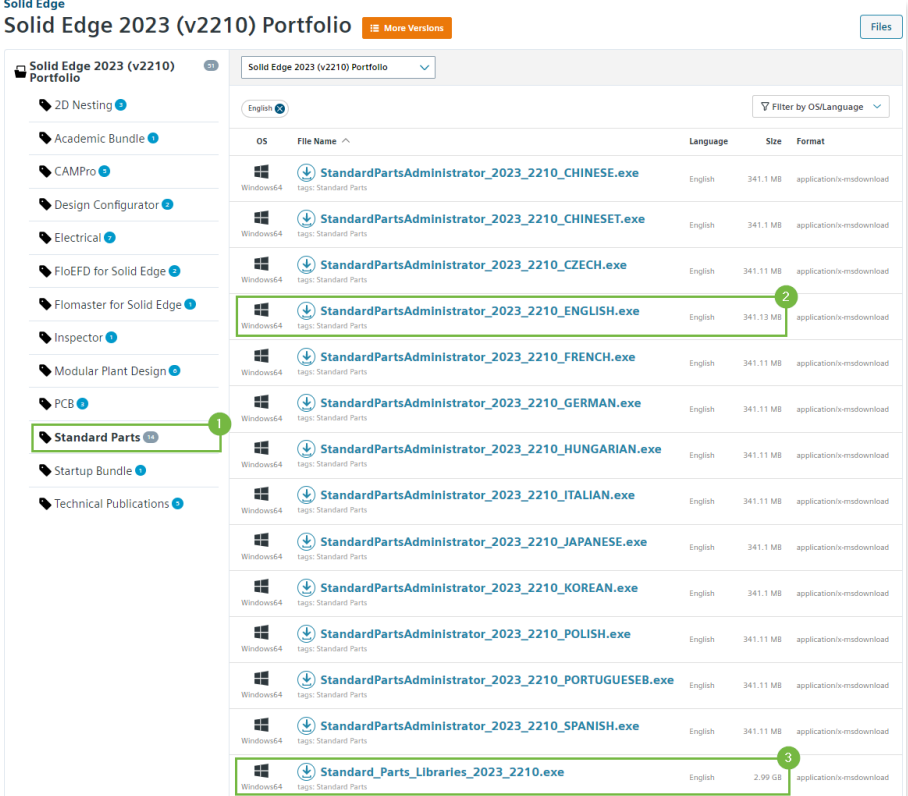

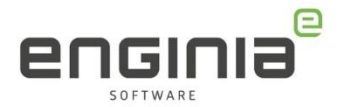

*In deze map vind je ook de standard Parts Libraries. Hierin zitten de Machinery en Piping library. De Machinery library is inbegrepen in de classic en de premium licentie en is beschikbaar als add-on voor de overige licenties. Voor de Piping library is een aparte licentie nodig en deze is vervolgens te gebruiken met de Foundation, Classic en Premium licentie*.

• Wanneer gewenst, download ook de Standard\_Parts\_Libraries\_2023\_2xxx.exe (3)

#### <span id="page-3-0"></span>Stap 2 • Installatie Standard Parts Administrator

Opmerkingen vooraf:

- Voor alle installatiehandelingen heb je administrator rechten nodig. Zorg ervoor dat je deze hebt, voordat je verder gaat.
- Met de installatie van de Standard Parts Administrator maak je ook gelijk de juiste mappenstructuur met inhoud aan.

Instaleer de Standard Parts Administrator aan de hand van de volgende stappen:

• Dubbelklik op de gedownloade *StandardPartsAdministrator\_2023\_2xxx\_ENGLISH.exe* om deze uit te voeren. Zijn de benodigde Microsoft SQL onderdelen niet op het station aanwezig? Je krijg onderstaand venster te zien. Zorg dat je werk is opgeslagen, mogelijk start het systeem tijdens installatie het systeem opnieuw op. Klik op 'Install' om de installatie te starten.

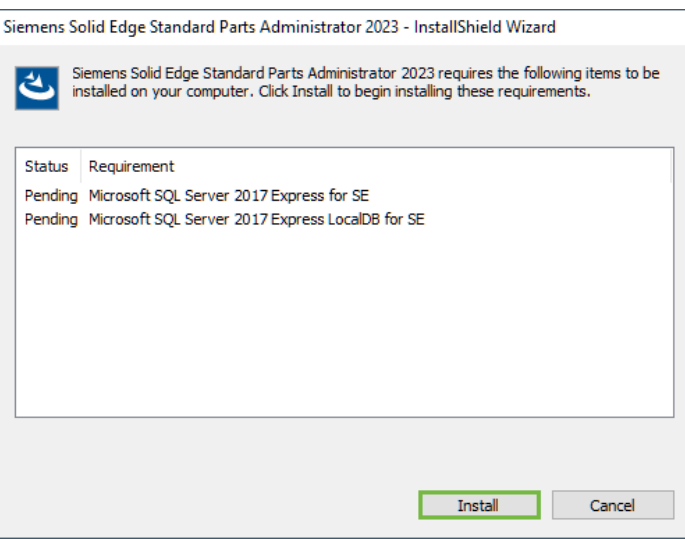

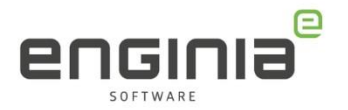

• Tijdens de installatie zul je dit scherm te zien krijgen. Klik dit niet weg.

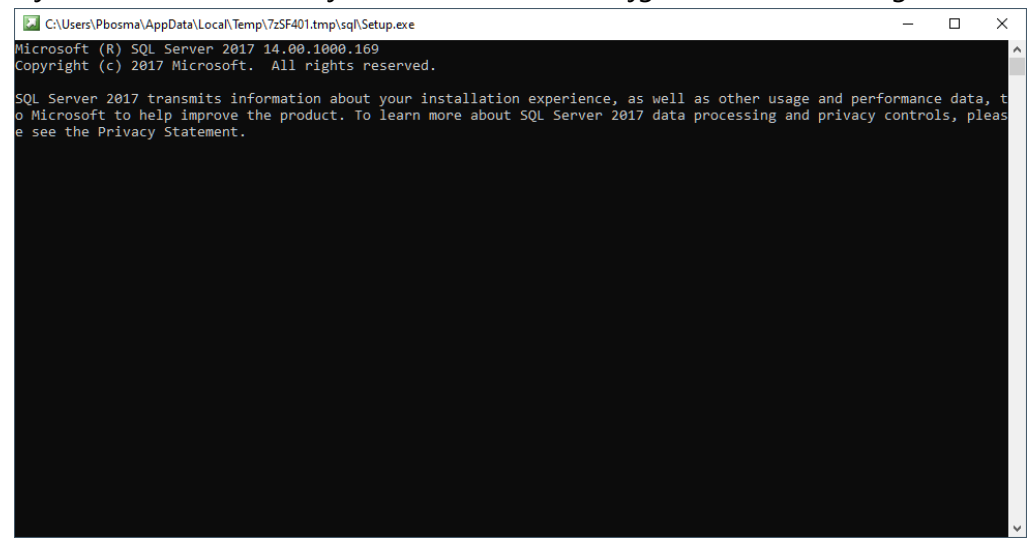

• Klik de onderstaande schermen door:

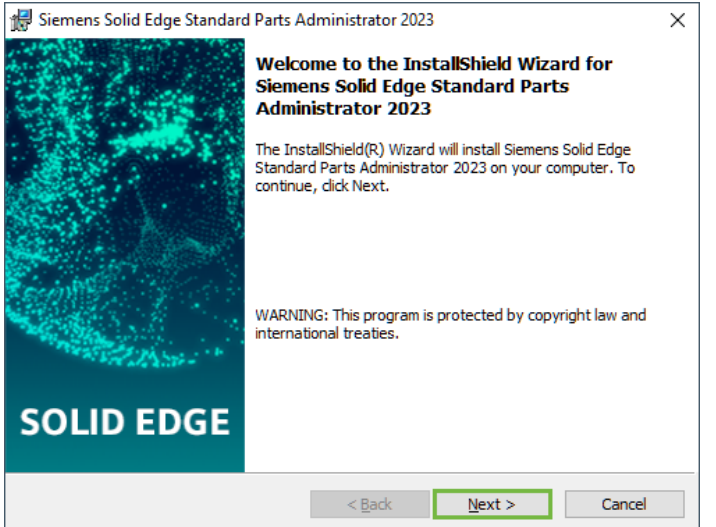

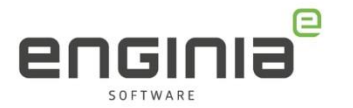

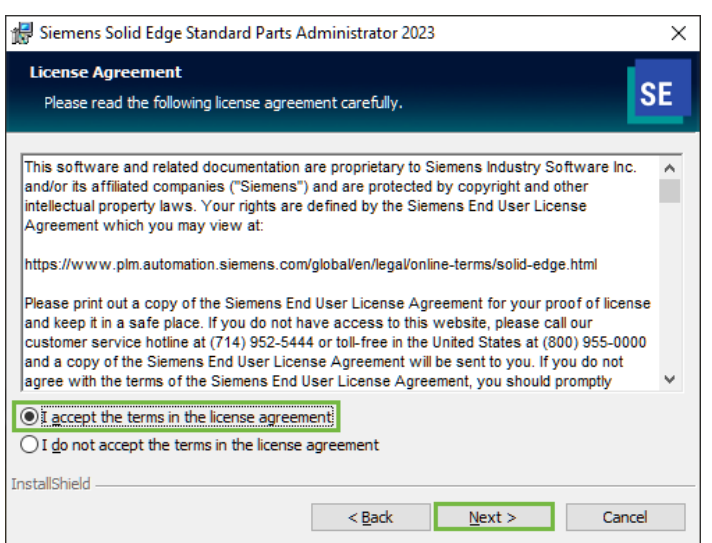

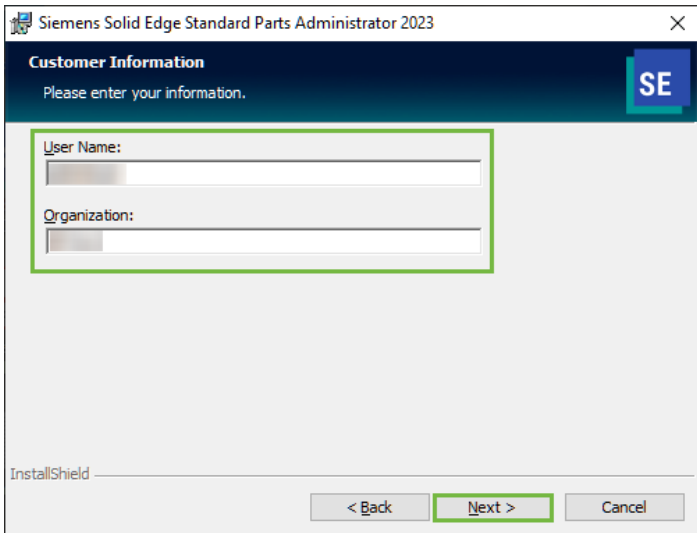

Klik op de + voor de Master Part Files om ze uit te klappen. Gebruik het pull down menu bij de Master Parts Files (1) om 'This feature will not be available' te selecteren. Klik vervolgens op de normen (2) die je denkt te gaan gebruiken en selecteer 'This feature and all subfeatures, will be installed on local hard drive'. Mocht je de Standard Parts dataset op een andere locatie willen installeren, klik dan op 'Change' (3) en kies de gewenste map.

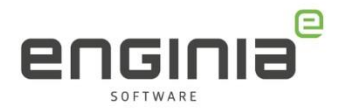

• Klik op 'next' gevolgd door 'Install'.

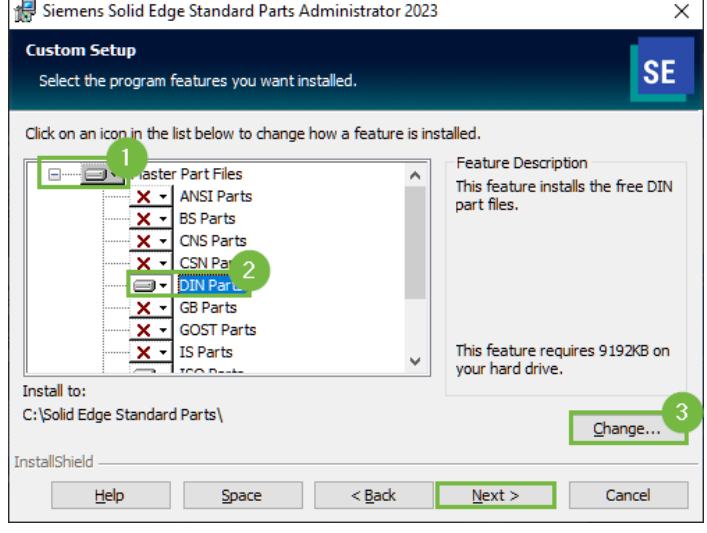

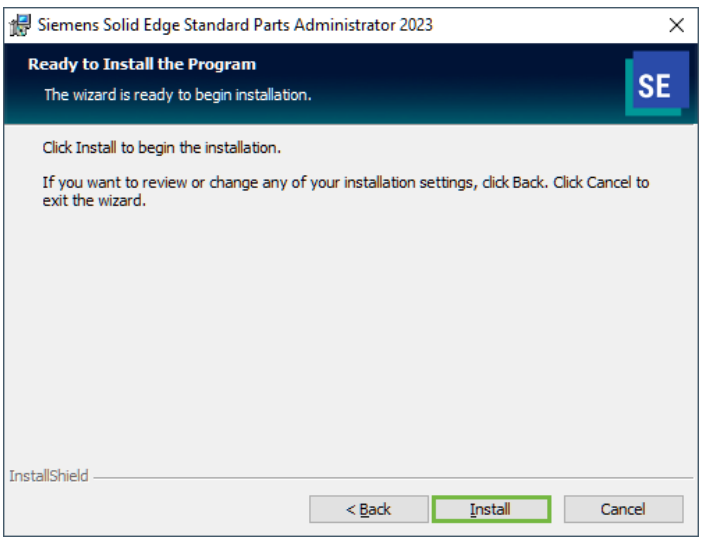

• Klik op Finish.

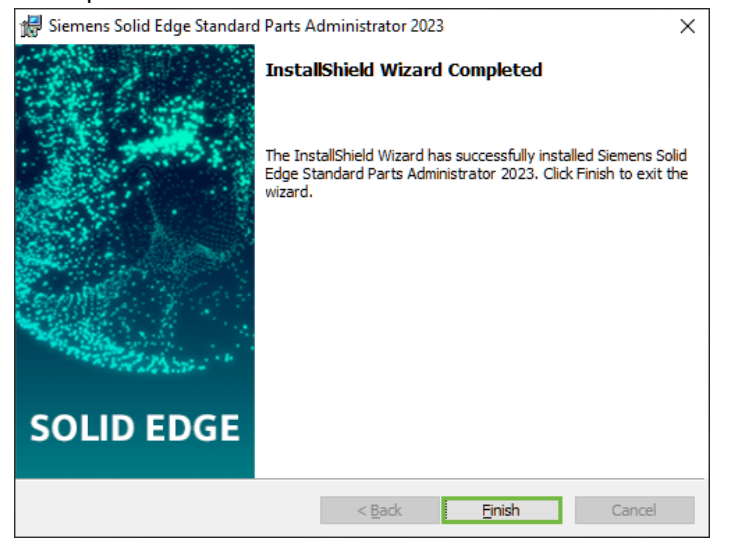

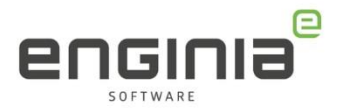

### <span id="page-7-0"></span>Stap 3 • Installatie Update

- Installeer de laatste [Update](https://support.sw.siemens.com/en-US/product/246738425/downloads) van Solid Edge 2023.
- Selecteer in het keuzemenu de gewenste versie (1). Kies daarna voor 'Solid Edge 2023 (V2210) Updates (2).

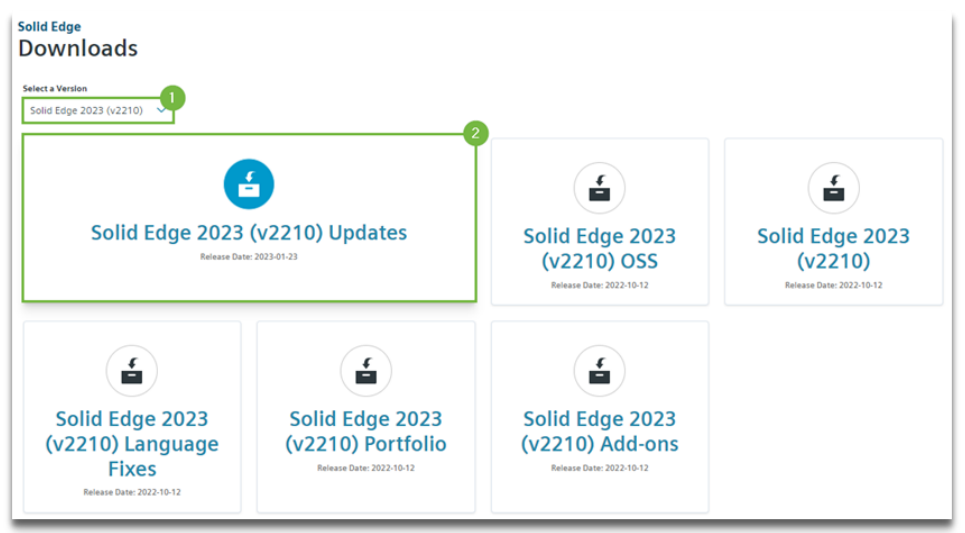

- Kies aan de linkerkant voor de laatste update om de onderdelen voor deze update weer te geven.
- Download Solid\_Edge\_MSI\_Update00xx.exe
- Is deze map leeg? Dan is de eerste Update nog niet uit. Ga dan door naar stap 4.

#### <span id="page-7-1"></span>Stap 4 • Parts Management Administrator

- Vul in het Windows zoekvenster 'Parts Management Administrator' in en open deze.
- Als het goed is, zijn in de Parts Management Administrator de velden met locaties al ingevuld:

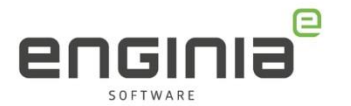

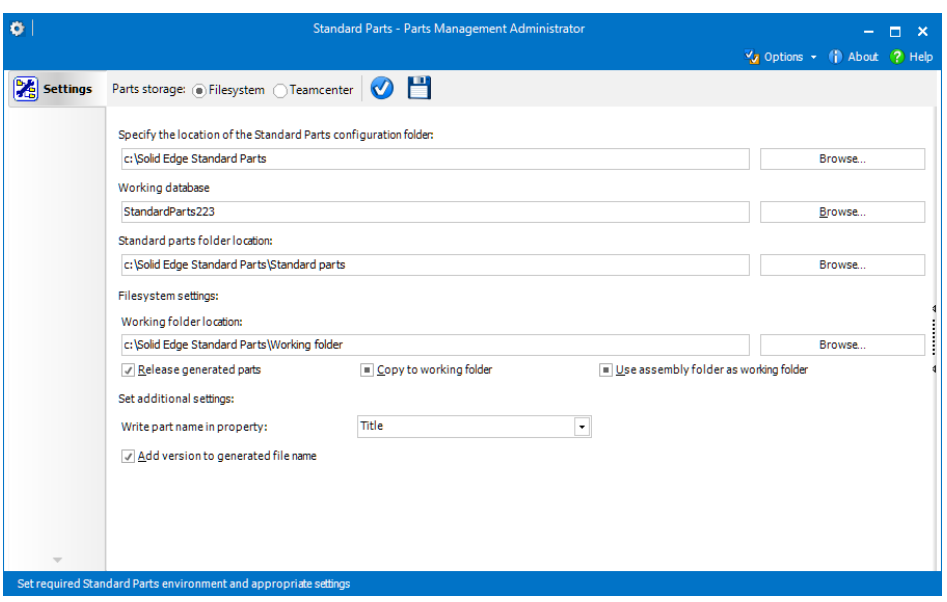

• Is dit niet het geval en is Standard Parts op de standaard locatie geïnstalleerd? Via het witte vinkje (1) stelt de Parts Management Administrator de gegevens in. Is Standard Parts niet op de standaard locatie geïnstalleerd? Browse (2) naar de hoofdmap van Standard Parts om de Parts Management Administrator in te stellen:

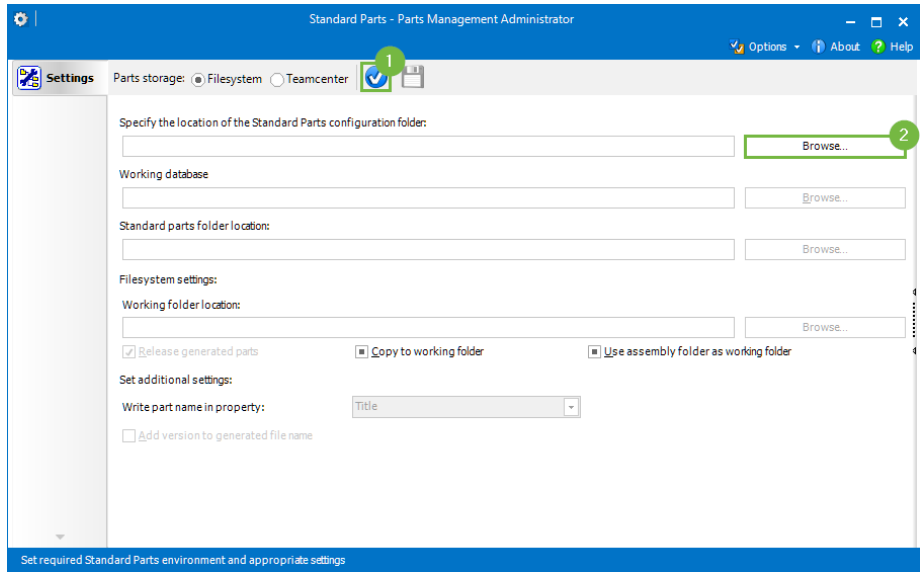

- De volgende opties zijn gebruiker specifiek:
	- 1. Als deze optie is aangevinkt, krijgen de standard parts de status 'released' wanneer je ze genereert. Hij schrijft de bestanden als 'Read-only' weg als je deze optie niet aanvinkt.
	- 2. Met deze optie bepaal je waar je de gegenereerde standard parts opslaat. Er zijn hier drie opties:
		- 1. Laat het selectie vakje open: De bestanden komen in de standard parts folder terecht.

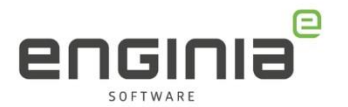

- 2. Klik één keer, je ziet een vinkje: hij plaatst altijd een kopie in de working folder. Vanuit de assembly maakt hij een verwijzing naar deze kopie. Variabele onderdelen komen altijd in de working folder terecht. De bestanden staan ook altijd in de standard parts folder.
- 3. Klik twee keer, je ziet een vierkantje: Je kan in Solid Edge, via de Standard Parts – Part Finder, bepalen of je de optie wel of niet gebruikt. (5)
- 3. Je hebt hier de mogelijkheid om de map van de samenstelling in te stellen als working folder. Door deze samen te gebruiken met 'Copy to working folder', plaats je een kopie in de map waar de samenstelling staat. Ook hier zijn er drie opties:
	- 1. Laat het selectie vakje open: Je gebruikt deze optie niet.
	- 2. Klik één keer, je ziet een vinkje: De bestanden komen in de map van de samenstelling terecht.
	- 3. Klik twee keer, je ziet een vierkantje: Je kan in Solid Edge, via de Standard Parts – Part Finder, bepalen of je de optie wel of niet gebruikt. (6)
- 4. Met deze optie voeg je de standard part versie aan de bestandsnaam van gegenereerde parts toe, zoals bijvoorbeeld Pipe\_DIN\_2440\_1x3.25\_**v20.00**.par. Ons advies is om deze optie uit te

zetten.

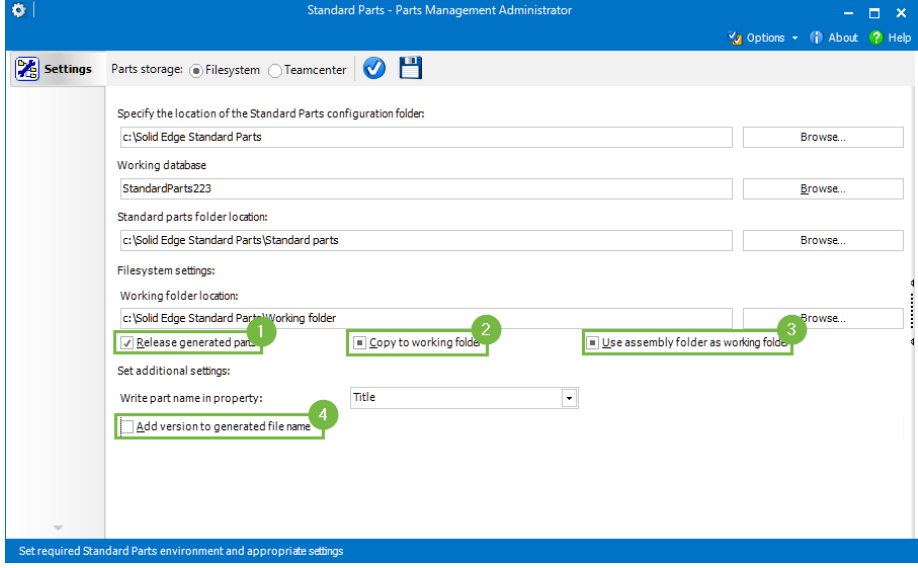

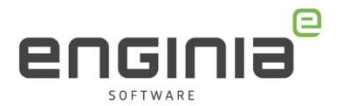

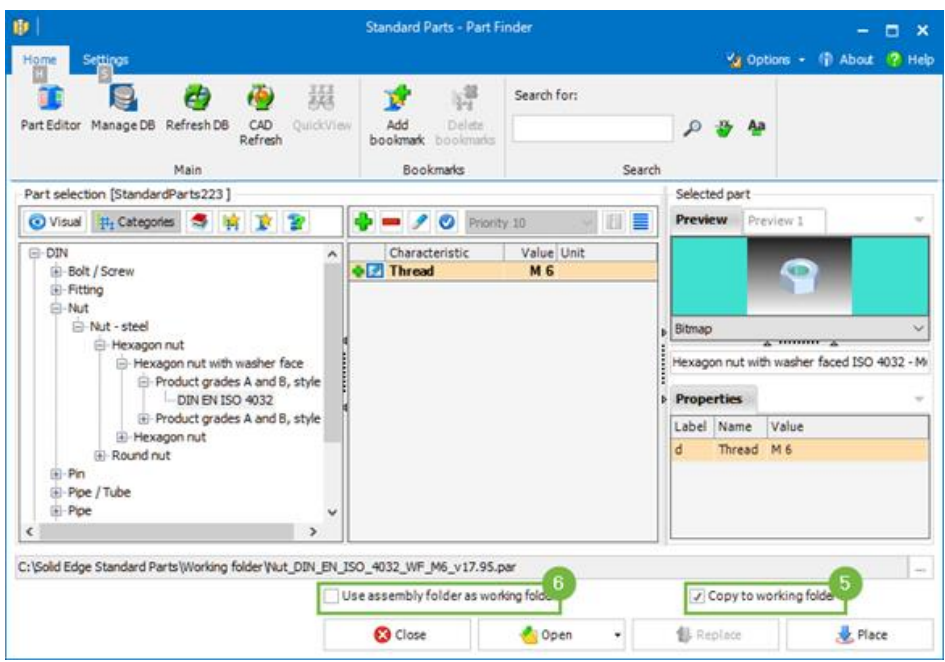

#### • Sla de instellingen op.

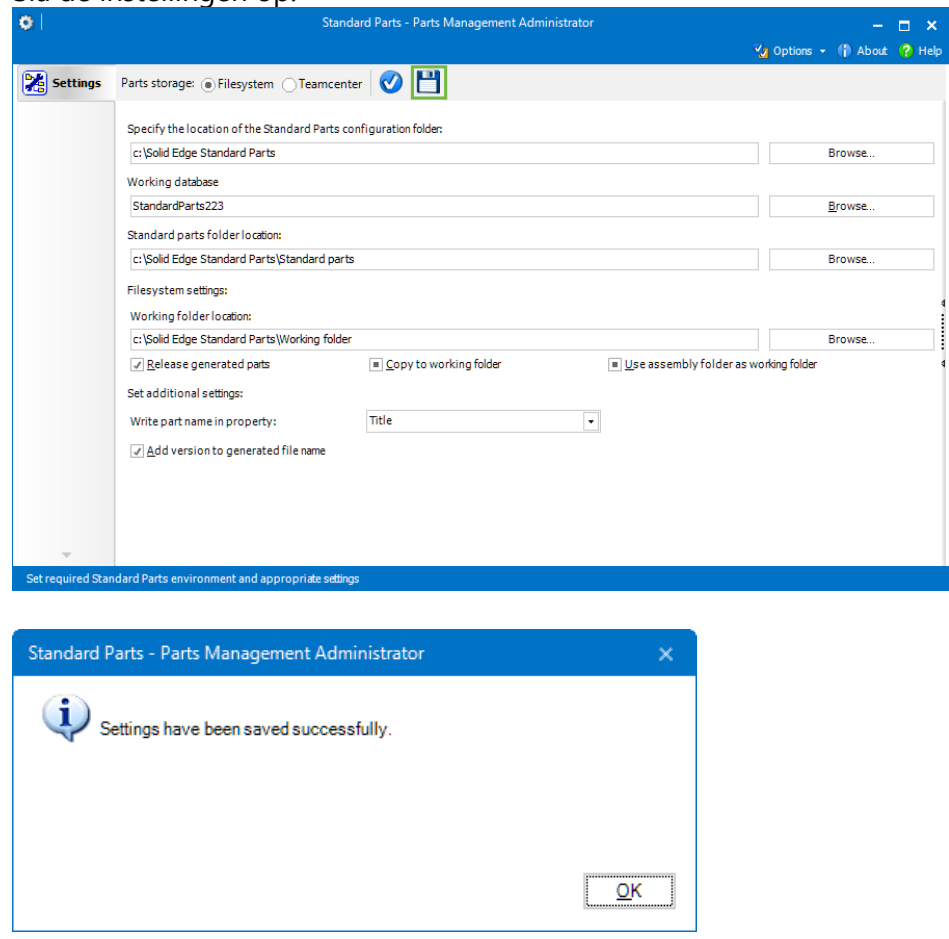

• De Standard Parts Demoset is nu geïnstalleerd. Sluit de Parts Management Administrator af.

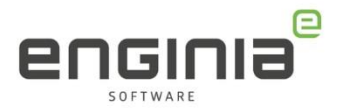

### <span id="page-11-0"></span>Stap 5 • Installatie Machinery / Piping Library

#### Machinery Library

De Machinery Library is inbegrepen bij een Classic en Premium licentie. Ook is het beschikbaar als Add-on bij andere licenties.

#### Piping library

Voor de Piping library is een aparte licentie nodig en deze is vervolgens te gebruiken met de Foundation, Classic en Premium licentie.

- Dubbelklik op Standard Parts Libraries 2023 2xxx.exe om deze uit te voeren.
- Tijdens de installatie zul je dit scherm te zien krijgen. Klik dit niet weg.

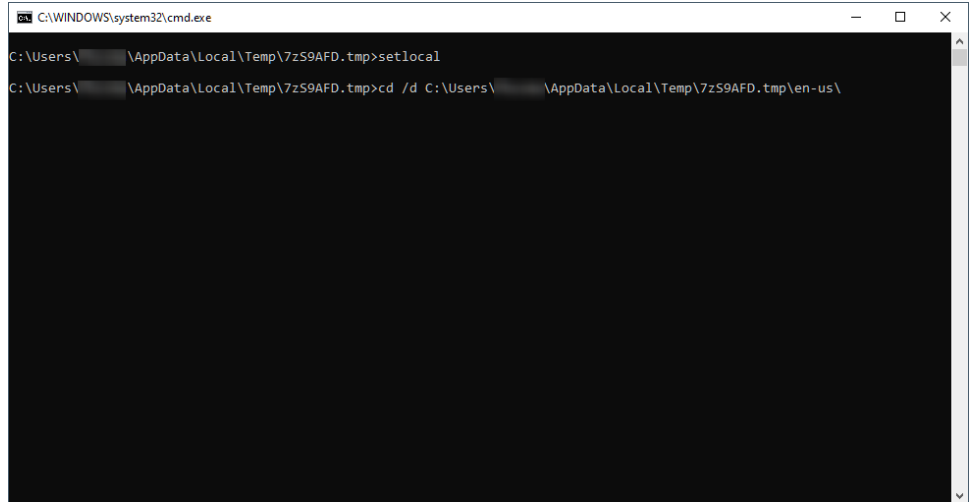

• Klik de volgende schermen door

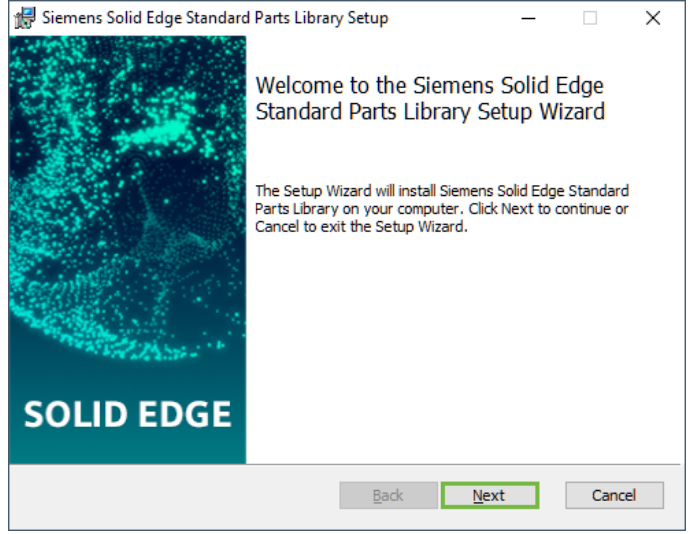

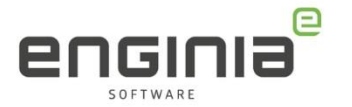

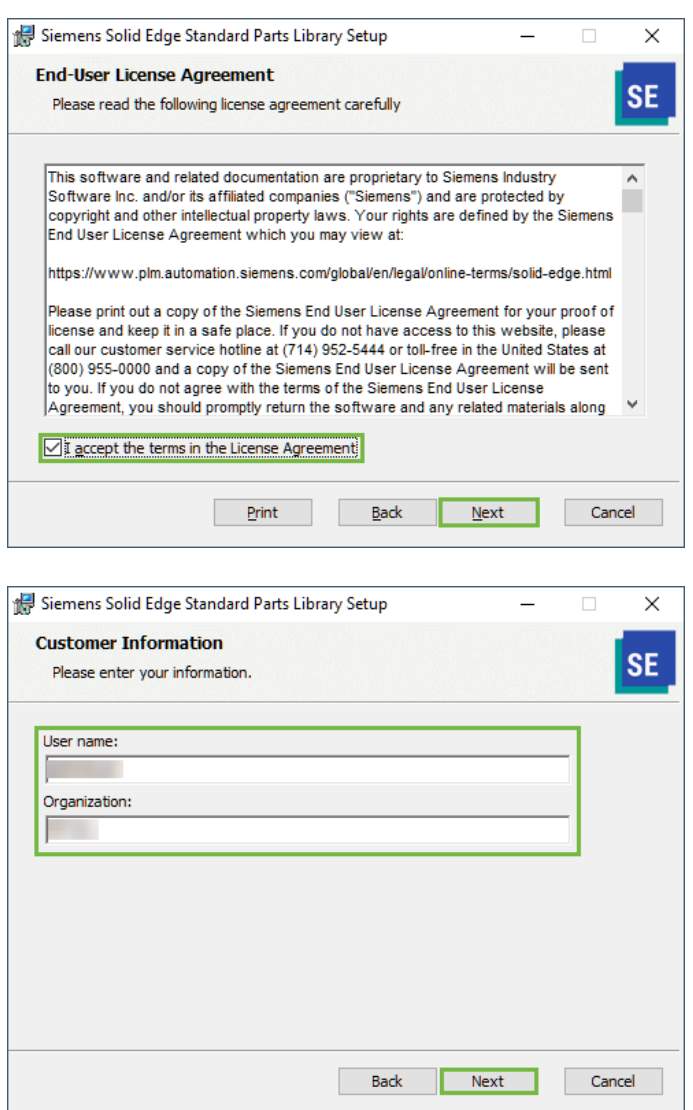

• Kies de gewenste library om te installeren (1). Klik op de + voor de Master Part Files om ze uit te klappen (2). Klik op de normen die je denkt te gaan gebruiken en selecteer 'Entire feature will be installed on local hard drive' (3). Je kunt hier ook zien hoe veel ruimte de normen in beslag nemen (4).

Je kunt er ook voor kiezen om de gekozen normen in zijn geheel direct toe te voegen aan de database. Selecteer dan het vinkje voor 'Add the selected….' En kies de optie 'Add And Update All' (5). Hiermee duurt de installatie langer, maar deze tijd bespaar je later in de Database Administrator.

Mocht je de Standard Parts dataset op een andere locatie willen installeren, selecteer dan de Master Part Files (2) en klik op 'Browse' (6) en kies de gewenste map. Let op dat je hierbij dezelfde map kiest als waar de Demoset is geïnstalleerd.

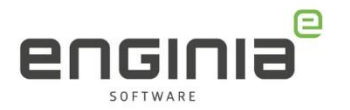

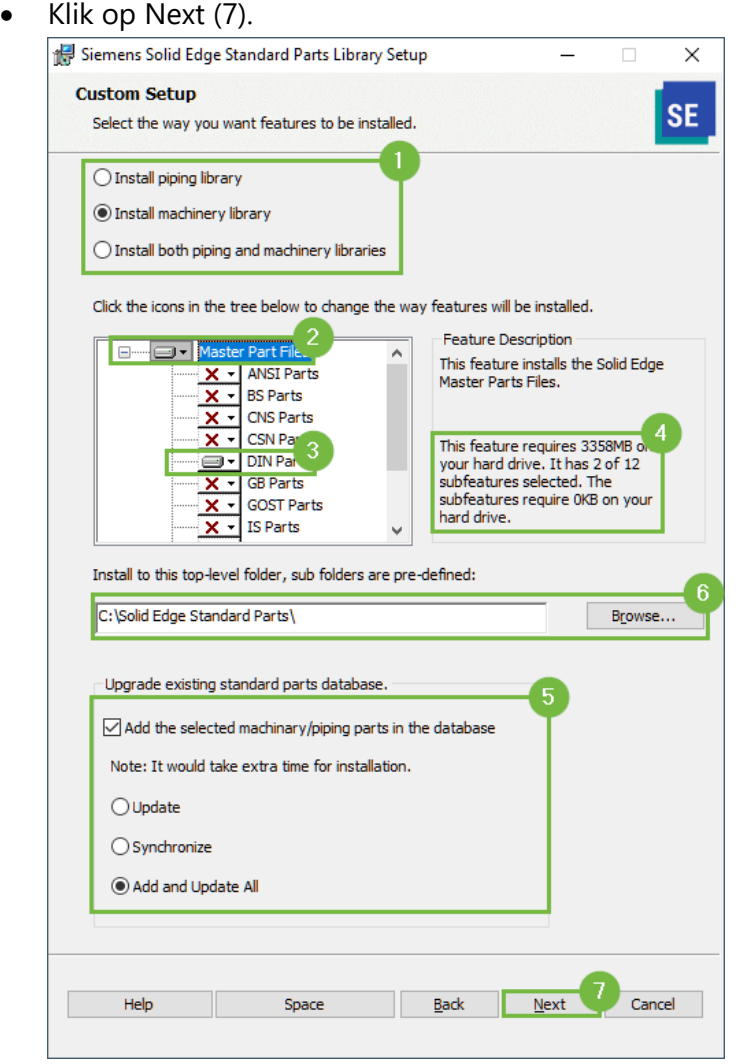

• Selecteer de gewenste taal en klik op Next -> Install -> Finish.

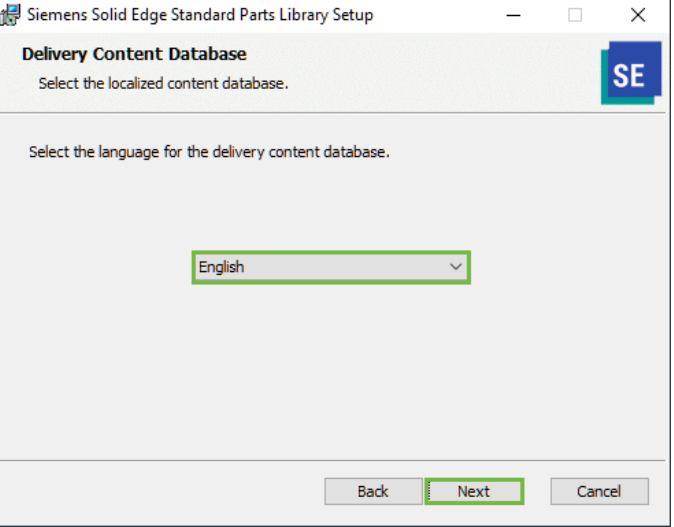

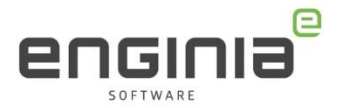

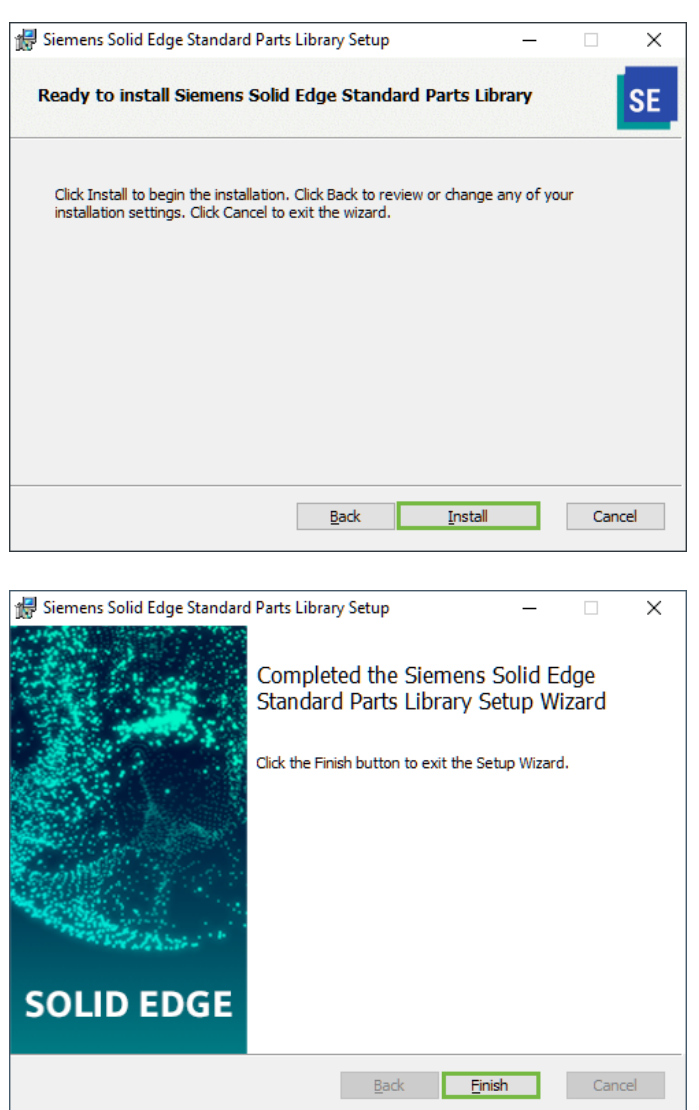

### <span id="page-14-0"></span>Stap 6 • Add parts

Heb je in de vorige stap gekozen om de geselecteerde normen direct in zijn geheel toe te voegen aan de database? Je kunt deze stap overslaan.

- Vul in het Windows zoekvenster 'Database' in en open de Database Administrator met administrator rechten door 'Als administrator uitvoeren' te kiezen.
- Wanneer je de demoset al hebt geïnstalleerd hoef je volgende actie niet uit te voeren. Heb je dit nog niet gedaan, klik dan op 'Database Manager'. Selecteer 'New database'.
- Geef een naam op, klik op 'OK' en sluit de Database Manager.

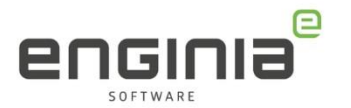

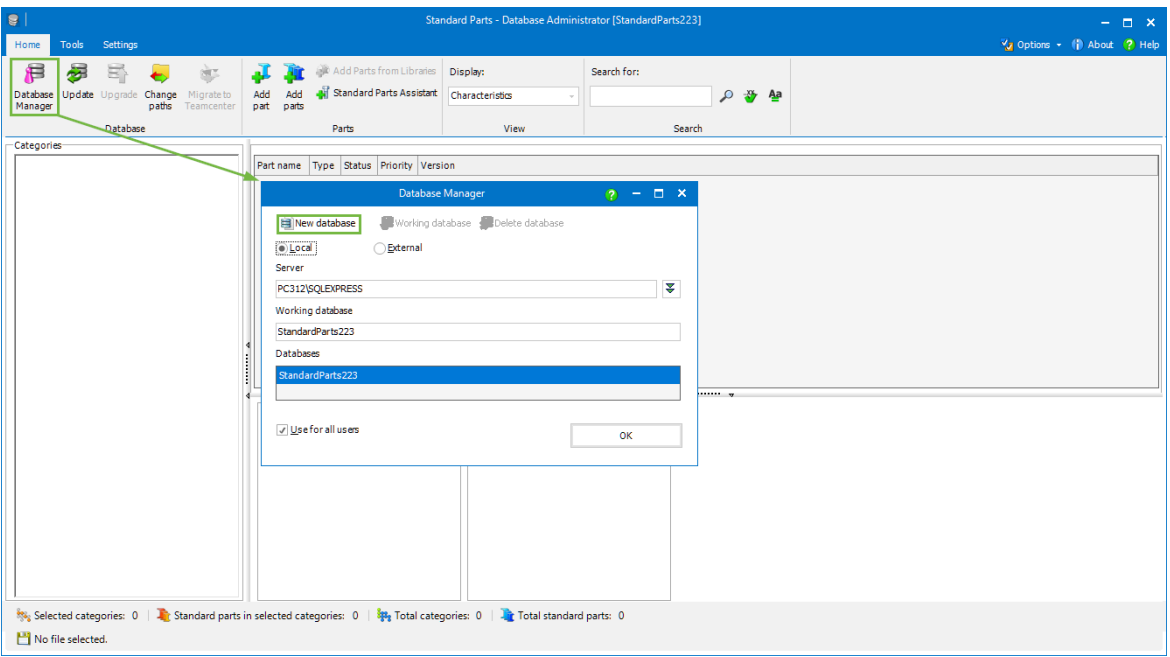

• Selecteer 'Add parts from Libraries'.

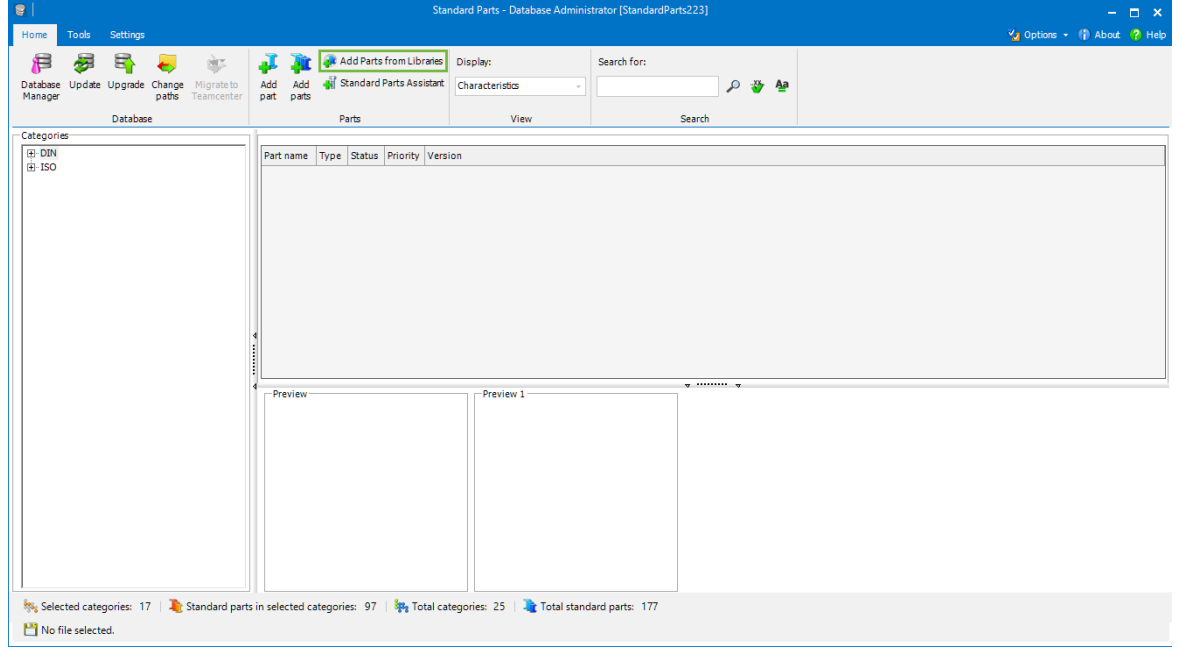

• Aan de linkerkant zijn de verschillende categorieën te zien. Selecteer de gewenste categorie om deze toe te voegen aan de database. Aan de rechterkant zie je wat je aan de database toevoegt. De bestanden voor de gehele norm kan je in één keer toevoegen. Je kunt er ook voor kiezen om de onderdelen stap voor stap toe te voegen. Zie het volgende voorbeeld.

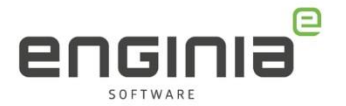

Voorbeeld: Onder de moeren is de Hexagon nut geselecteerd (1). Aan de rechterkant zijn alle onderliggende normen te zien. Deze voeg je allemaal toe aan de database. Onderaan deze lijst zie je het totale aantal (2).

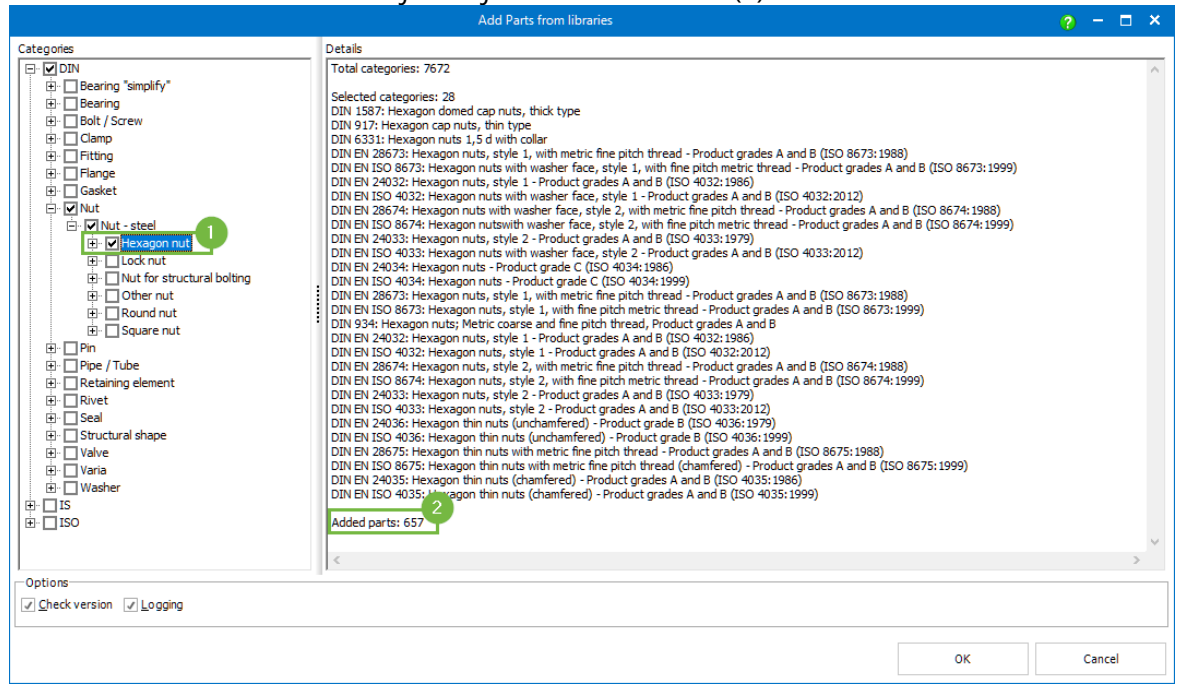

- Druk op 'OK' om de bestanden toe te voegen. Je vindt ze vervolgens terug in de database manager.
- Voeg geen normen toe die je niet gaat gebruiken. Dit heeft als voordeel dat de database klein blijft en dus sneller is. De installatie kan, afhankelijk van het aantal gekozen normen, een paar uur duren.

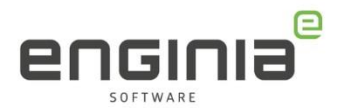

# <span id="page-17-0"></span>FAQ

- **Ik heb geen gegevens om in te loggen bij het Siemens Support Center.** Klik [hier](https://enginia.nl/documents/6/Webkey_aanmaken.pdf) voor de uitleg om een Webkey account aan te maken.
- **Na de installatie van SQL server gebeurt er verder niets.** Mogelijk heeft standard parts al eerder op jouw systeem gestaan. Voer het installatiebestand nogmaals uit met administrator rechten.
- **Wanneer ik Standard Parts vanuit Solid Edge open, dan krijg ik de volgende foutmelding**

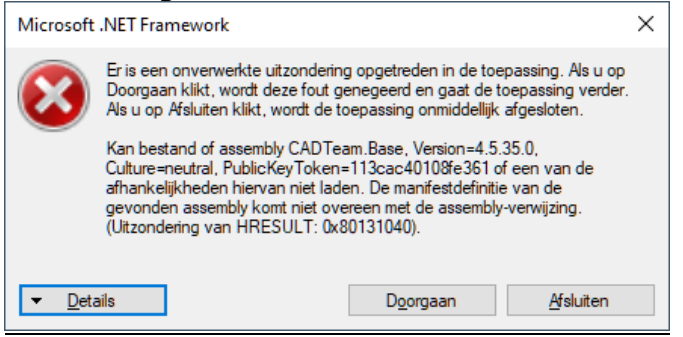

Installeer de laatste update voor Solid Edge. De melding komt naar voren omdat je

de Standard Parts administrator hebt geïnstalleerd en je nog op de release versie van Solid Edge 2023 zit.

• **Ik heb de Standard Parts nu lokaal geïnstalleerd, maar wil dit graag op de server zetten.**

Een server installatie van Standard Parts is vanwege alle variabelen niet in een handleiding te vangen. We voeren het graag voor je uit, maar dit zal een betaalde dienst zijn. Neem voor de mogelijkheden contact op met [support@enginia.nl.](mailto:support@enginia.nl) 

• **Kan ik mijn eigen producten ook toevoegen aan de Standard Parts Database?** Binnen Standard Parts is een hoop mogelijk. Hieronder valt ook het toevoegen van je eigen onderdelen of onderdelen met verschillende materialen. Tijdens een consult vertellen we hier meer over en helpen we je ermee op weg. Neem contact met ons op om dit consult in te plannen.

#### • **Mijn vraag staat hier niet tussen.**

Geen probleem. Neem contact op met Solid Edge Support van Enginia via:

- o Klantportaal: [mijn.enginia.nl](http://mijn.enginia.nl/)
- o Telefoon: 085-4891717
- o Mail: [support@enginia.nl](mailto:support@enginia.nl)

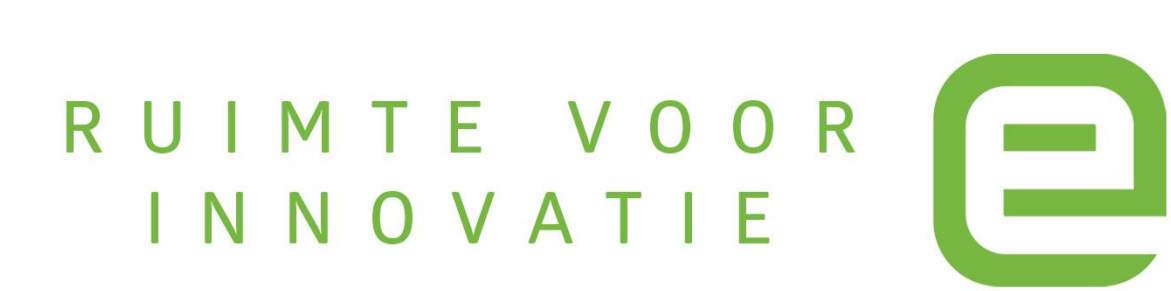